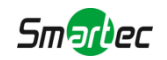

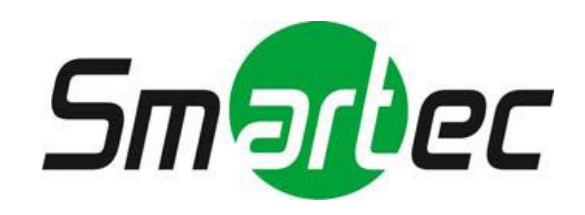

# **2-мегапиксельная скоростная**

# **купольная IP-камера**

# **STC-IPM3923A Estima**

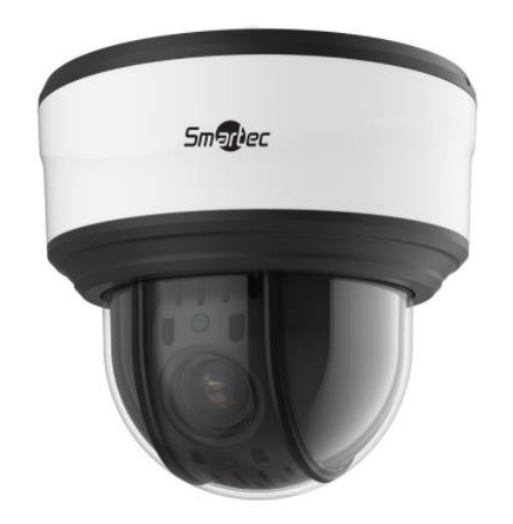

Краткое руководство пользователя

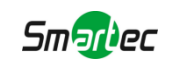

# Содержание

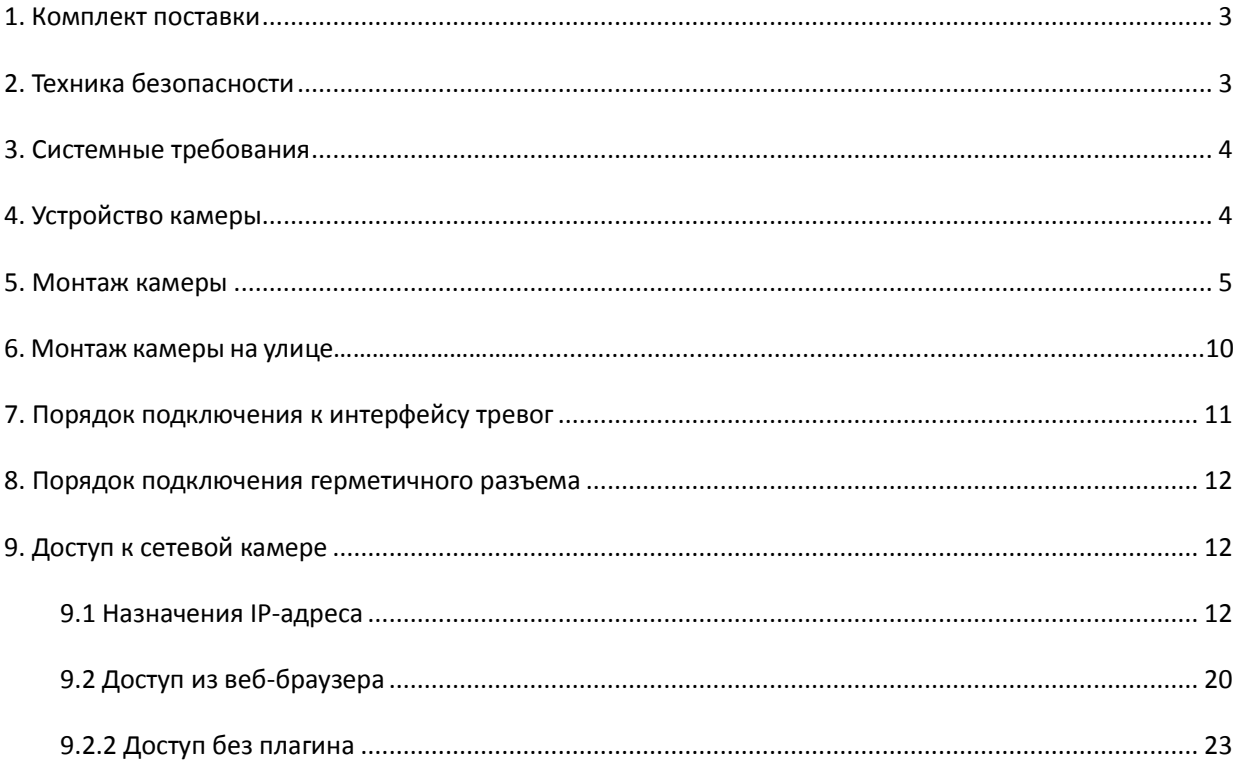

Благодарим Вас за приобретение сетевой камеры Smartec. Настоящее руководство содержит базовые указания по установке и доступу к сетевой камере. Более подробная информация приводится в Руководстве пользователя.

## <span id="page-2-0"></span>**1. Комплект поставки**

Перед установкой убедитесь, что в коробке имеются все необходимые элементы, перечисленные ниже. Если что-либо отсутствует или повреждено, обратитесь к грузоотправителю и торговому представителю.

| <b>Наименование</b>                 | Количество       | Описание              |
|-------------------------------------|------------------|-----------------------|
| Сетевая камера                      | 1 шт.            | STC-IPM3923A/1 Estima |
| Краткое руководство<br>пользователя | $1 \text{ m}$ т. | Печатный материал     |
| Кронштейн и<br>КОМПЛЕКТ ВИНТОВ      | 1 комп.          |                       |

Лист 1-1

# <span id="page-2-1"></span>**2. Техника безопасности**

- Не подвергайте продукт воздействию дождя или влаги.
- Убедитесь, что устройство прочно фиксируется при креплении на стену или потолок.
- Перед использованием камеры необходимо убедиться, что напряжение питания соответствует требуемому.
- $\triangleright$  Не используйте сторонние блоки питания.
- Не пытайтесь самостоятельно разбирать или модифицировать камеру.

# <span id="page-3-0"></span>**3. Системные требования**

**Операционная система:** Windows XP/Vista/7/8/10/Server 2000/Server 2008

**ЦП:** 1,66 ГГц или мощнее

**Оперативная память:** 1 Гб или больше

**Видеокарта:** 128 Мб или более

**Интернет-протокол:** TCP/IP (IPv4/IPv6)

**Веб-браузер:** Internet Explorer 8.0 и новее, Mozilla Firefox, Google Chrome или Safari.

# <span id="page-3-1"></span>**4. Устройство камеры**

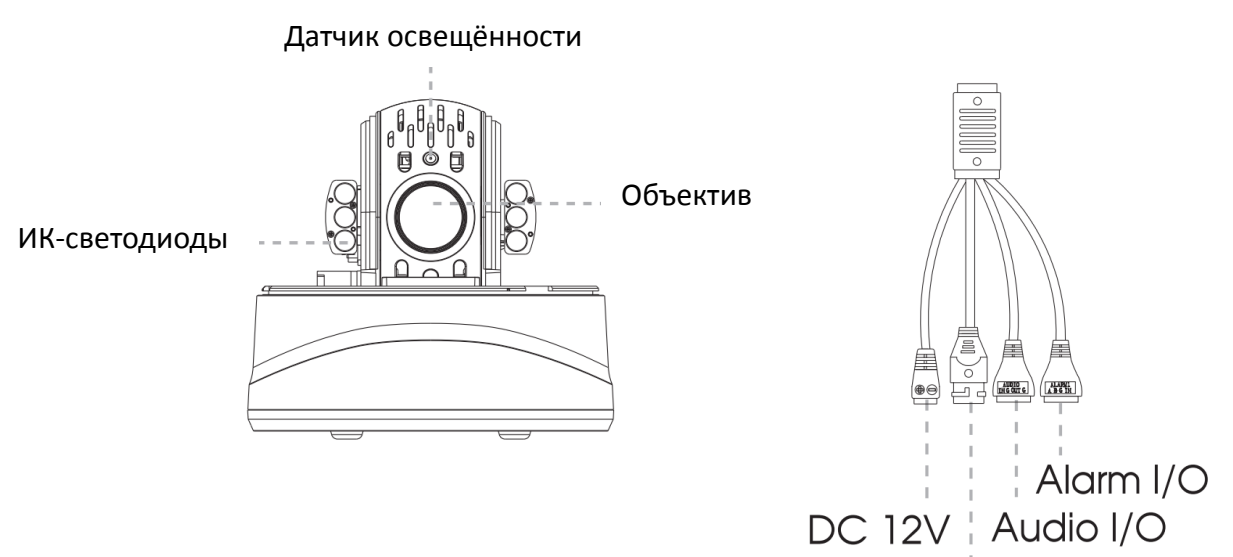

Ethernet Port (PoE+)

Слот SD карты

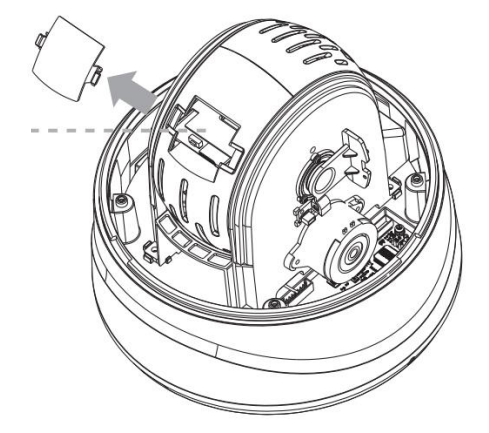

#### **Примечание:**

1) Удерживайте нажатой кнопку "Сброс" в течение 5 секунд, после этого устройство будет сброшено до заводских настроек

2) В качестве источника питания используется только 12В. постоянного тока или PoE+ (802.3at)

## <span id="page-4-0"></span>**5. Монтаж камеры**

В камере присутствует возможность вывода кабелей сбоку. При необходимости ослабьте винт внизу.

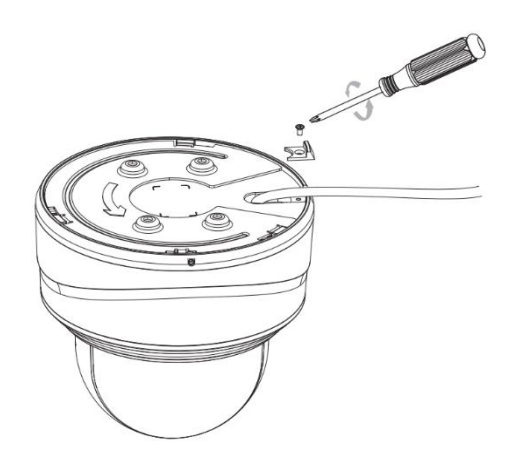

**Проверьте состояние стены или потолка. Убедитесь, что поверхность достаточно прочная, чтобы исключить возможность отслаивания. Она должна выдерживать вес в восемь раз превышающий вес камеры.**

#### **Установка с применением монтажного кронштейна**

- Шаг 1: закрепите монтажный кронштейн в месте, где планируется установка камеры;
- Шаг 2: подключите кабели. Затем вверните камеру в монтажный кронштейн и затяните установочный винт.

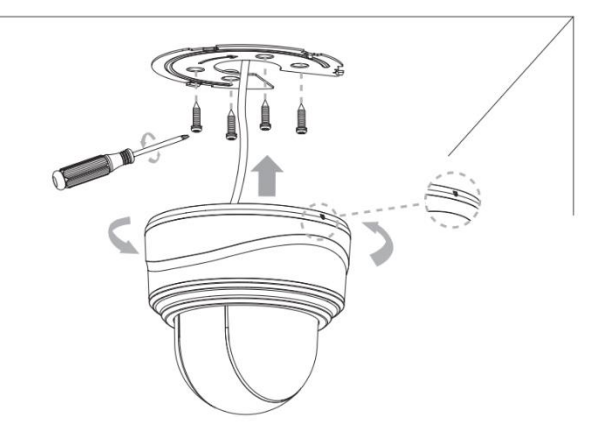

#### **Монтаж с применением кронштейна для монтажа заподлицо (STB-C78)**

- Шаг 1: убедитесь, что толщина потолка составляет не менее 30 мм, затем просверлите в нем круглое отверстие диаметром 220 мм;
- Шаг 2: удерживая камеру, поверните верхнюю крышку по часовой стрелке, затем снимите ее;

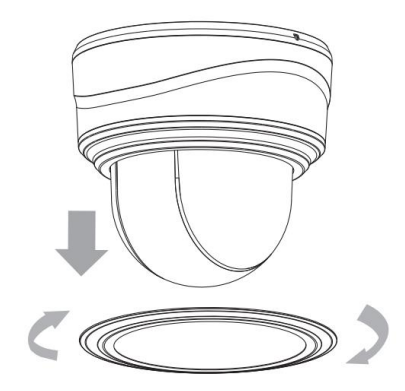

Шаг 3: Соберите кронштейн для монтажа заподлицо, установите опору и прикрутите к ним крепежную пластину. Затем с помощью монтажного кронштейна прочно зафиксируйте камеру на кронштейне для монтажа заподлицо;

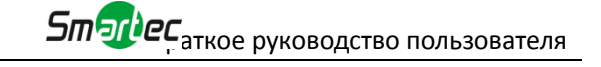

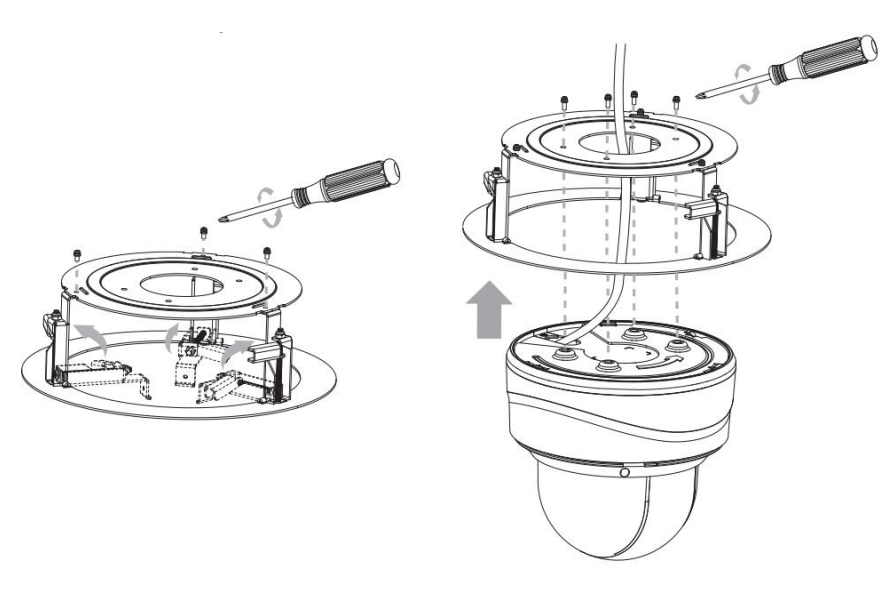

Шаг 4: поместите камеру и кронштейн для монтажа заподлицо в просверленное отверстие. прочно прикрутите камеру с кронштейном к потолку;

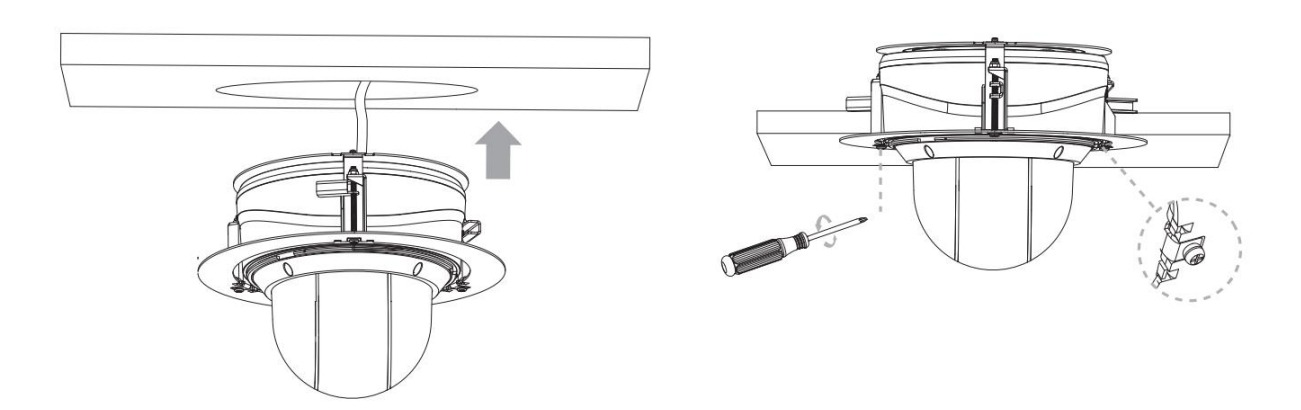

Шаг 5: установите крышку кронштейна для монтажа заподлицо.

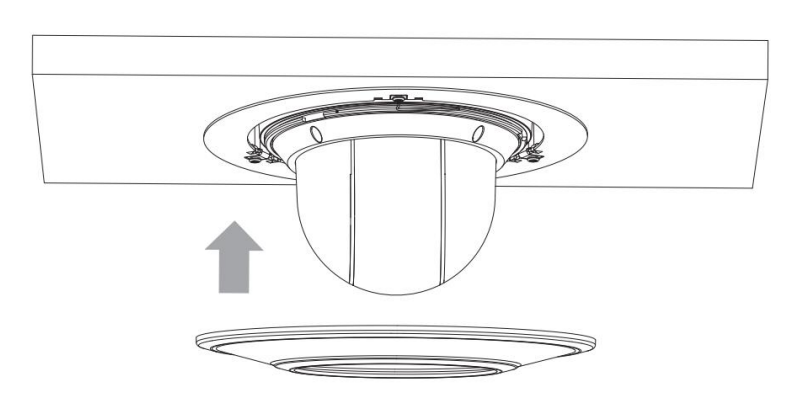

**Монтаж с помощью настенного кронштейна (STB-C77) или подвесного кронштейна (STB-C79)** 

Шаг 1: Для разметки отверстий используйте настенный или потолочный подвесной кронштейн. просверлите 4 отверстия в стене или потолке;

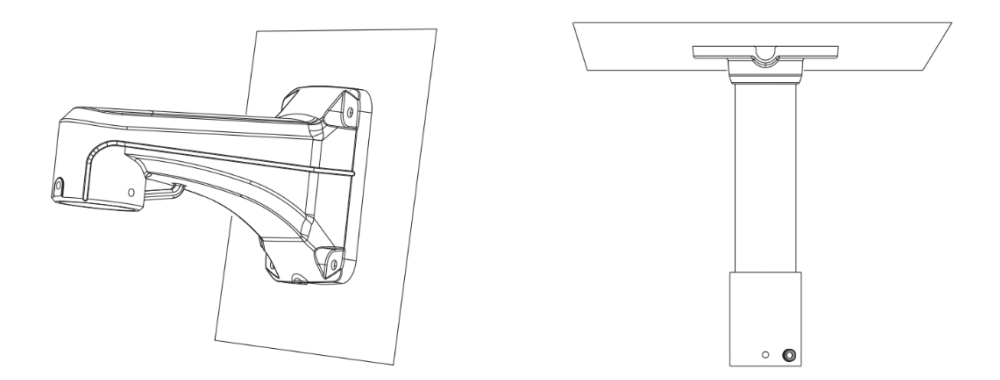

Шаг 2: прикрутите монтажный кронштейн к настенному креплению (STB-77) или подвесному креплению (STB-C79). Прикрутите монтажный кронштейн и держатель, пропустите через них кабели. Вверните камеру в монтажный кронштейн и затяните установочный винт;

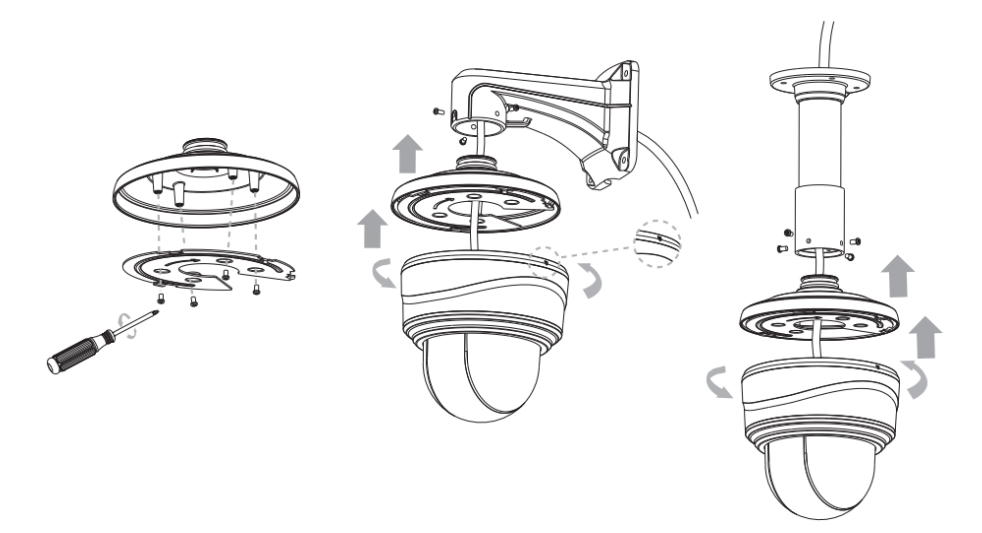

Шаг 3: совместите отверстия держателя с отверстиями в стене или потолке, затем затяните винты.

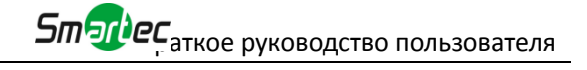

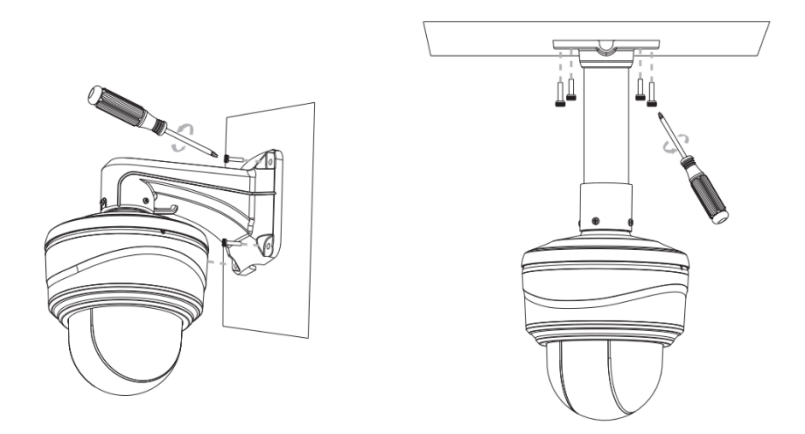

#### **Примечание:**

Ослабьте винты крышки купола и снимите ее. Затем ослабьте винты на задней части корпуса купола, чтобы получить доступ к слоту для SD-карты, если это необходимо.

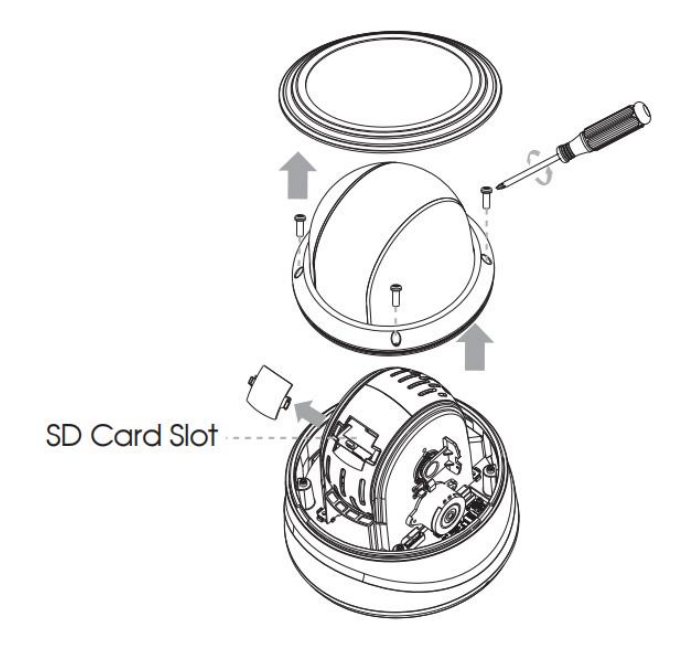

## **6. Рекомендуемый способ наружного монтажа**

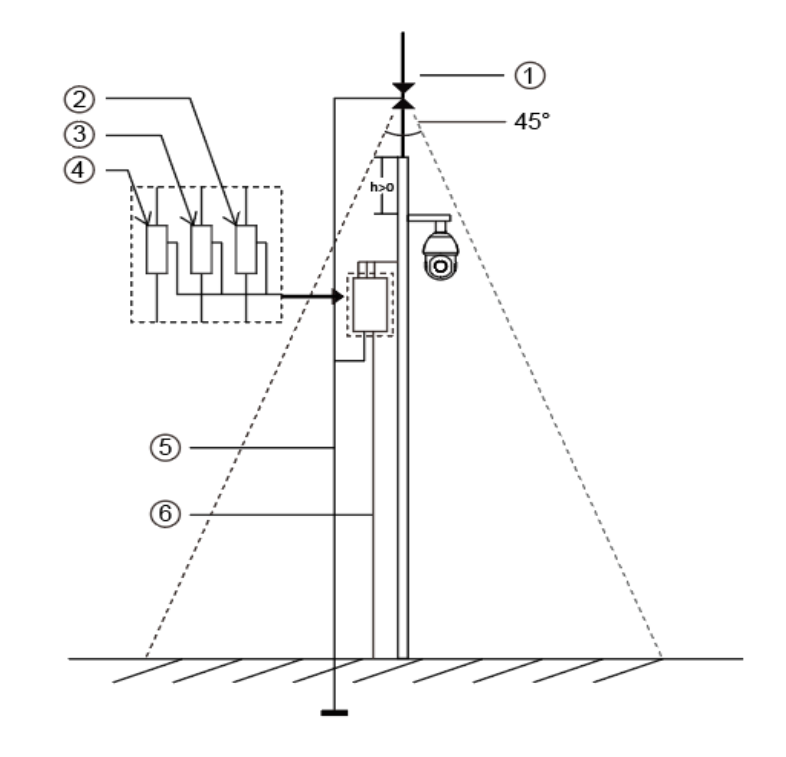

На рисунке ниже показан пример наружного монтажа:

Ниже приведены устройства, показанные на рисунке с помощью цифр.

- ① Молниеотвод
- ② Разрядник для защиты видеотракта от молнии/перенапряжений
- ③ Разрядник для защиты телекоммуникаций от молнии/перенапряжений
- ④ Разрядник для защиты сети питания от молнии/перенапряжений
- ⑤ Заземляющий проводник (сопротивление не более 4 Ом)
- ⑥ Защитная стальная труба

#### **Указания по наружному монтажу**

- 1) Никогда не используйте воздушную линию на открытой местности.
- 2) Выполняйте монтаж линии под карнизом.
- 3) Сигнальная линия должна находиться на расстоянии не менее 50 метров от источника высокого напряжения.
- 4) Прикрепите молниеотвод к верхней части столба, на котором будет установлена камера.
- 5) Убедитесь, что камера находится не на верху столба. Она должна быть установлена рядом с молниеотводом, под углом ниже 45 градусов.
- 6) Убедитесь, что система имеет эквипотенциальное заземление.

## <span id="page-10-0"></span>**7. Порядок подключения к интерфейсу тревог**

Внешний интерфейс камеры выглядит следующим образом, вы можете сверяться с изображением при установке внешнего устройства тревог:

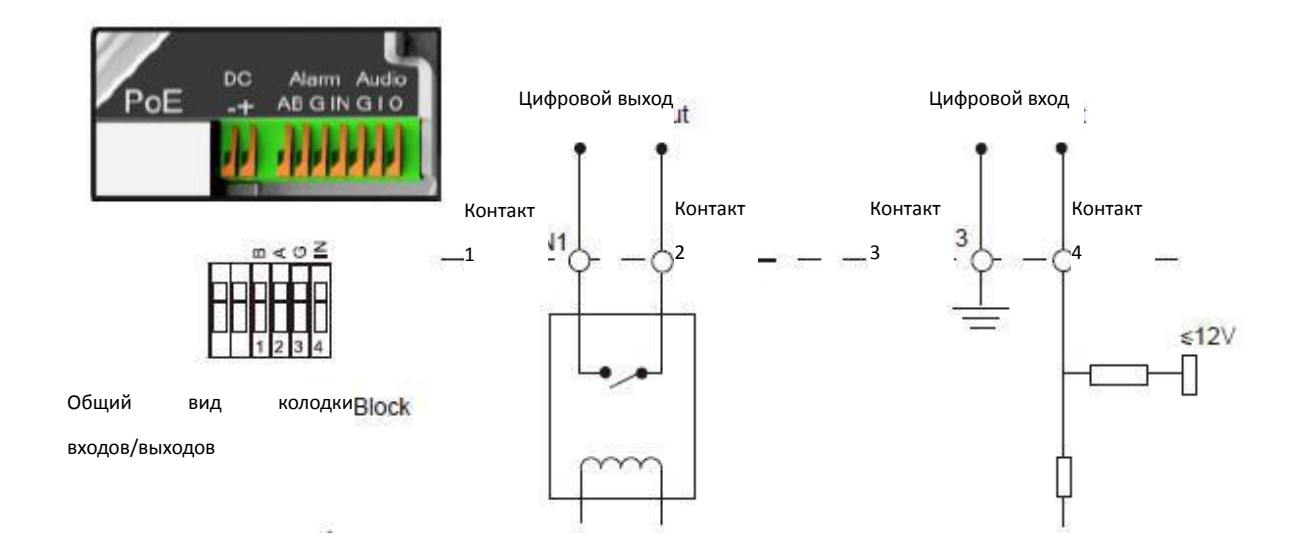

Контакт 1: Выход тревог нормально замкнут/нормально разомкнут, 24 В пост. тока, 1 А

Контакт 2: Выход тревог нормально замкнут/нормально разомкнут, 24 В пост. тока, 1 А

Контакт 3: Вход тревог нормально замкнут/нормально разомкнут, не более 12 В

Контакт 4: Вход тревог нормально замкнут/нормально разомкнут, не более 12 В

## <span id="page-11-0"></span>**8. Порядок подключения герметичного разъема**

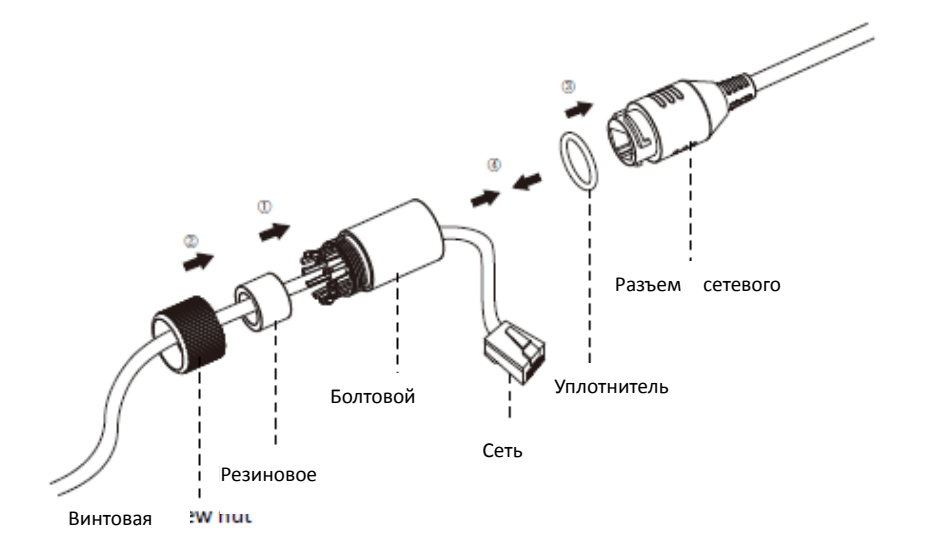

- Шаг 1: Протяните сетевой кабель через резьбовую гайку, резиновое кольцо и болтовой переходник;
- Шаг 2: Вставьте резиновое кольцо в болтовой переходник;
- Шаг 3: Навинтите винтовую гайку на болтовой переходник;
- Шаг 4: Установите уплотнительное кольцо на разъем сетевого порта;
- Шаг 5: Подсоедините RJ45 к разъему сетевого порта, затяните болтовой переходник и разъем;

# <span id="page-11-1"></span>**9. Доступ к сетевой камере**

Камере следует присвоить активный IP-адрес, к которому можно подключиться.

## <span id="page-11-2"></span>**9.1 Назначения IP-адреса**

Сетевой камере следует присвоить активный IP-адрес, к которому можно подключиться. IP-адрес сетевой камеры по умолчанию: 192.168.5.190. **По умолчанию имя пользователя - «admin», пароль - «123456».**

Вы можете изменить IP-адрес камеры через приложение Smart Tools или через браузер. Подключите камеру к той же локальной сети, что и компьютер.

### **9.1.1 Назначение IP-адреса с использованием ПО Smart Tools**

Smart Tools - это программный инструмент, который может автоматически

обнаруживать сетевые камеры в локальной сети, задавать IP-адреса и управлять обновлениями прошивки. Рекомендуется использовать это ПО при назначении IP-адресов нескольким камерам.

Шаг 1: Установите Smart Tools (программное обеспечение можно загрузить с официального сайта);

Шаг 2: Запустите Smart Tools, перейдите на страницу инструмента IPC, затем введите информацию об устройстве, включая IP-адрес, MAC-адрес, номер порта, маску сети и шлюз, а затем - информацию для всех сетевых камер в данной сети. Детали показаны на рисунке 8-1;

|            |    |                       |                       | (佛                                                 |         |                  |                                        |                     |                                       |                                 | $\mathbf{x}$ |
|------------|----|-----------------------|-----------------------|----------------------------------------------------|---------|------------------|----------------------------------------|---------------------|---------------------------------------|---------------------------------|--------------|
|            |    | <b>IPC Tools</b>      |                       | Network                                            | Setting | Upgrade          | Preview                                | <b>OEM</b>          | Р<br>Q                                | 123456<br>admin<br>Search here. | O            |
| о          |    | Device Name           | <b>MAC</b>            | IP<br>Δ                                            | Port    | Netmask          | Gateway                                | Model               | Run-up Time                           | Version                         |              |
| С          | 13 | Network Camera        | 1C:C3:16:21:B5:47     | 192.168.8.120                                      | 80      | 255.255.252.0    | 192.168.8.1                            | MS-C2942-B          | 2017-04-01 10:30:51                   | 40.6.0.55                       | ⊙            |
| г          | 14 | <b>Network Camera</b> | 1C:C3:16:21:97:F7     | 192.168.8.121                                      | 80      | 255.255.252.0    | 192.168.8.1                            | <b>MS-C2961-EB</b>  | 2017-03-30 14:31:10                   | 40.6.0.55                       | 0            |
| ┌          | 15 | <b>MS-C3587-PA</b>    | 1C:C3:16:12:07:1A     | 192.168.8.124                                      | 80      | 255.255.252.0    | 192.168.8.1                            | <b>MS-C3587-PA</b>  | 2017-03-24 08:33:08                   | 30.6.0.55                       | ◎            |
| Γ          | 16 | Network Camera        | 1C:C3:16:21:0C:<br>30 | 192.168.8.134                                      | 80      | 255.255.252.0    | 192.168.8.1                            | MS-C3762-FIPB       | 2017-04-01 09:06:13                   | 41.6.0.55                       | 0            |
| г          | 17 | <b>Network Camera</b> | 1C:C3:16:21:1E:78     | 192.168.8.137                                      | 80      | 255.255.252.0    | 192.168.8.1                            | <b>MS-C4482-PB</b>  | 2017-03-31 17:25:38                   | 41.6.0.55                       | Θ            |
| г          | 18 | Network Camera        | 1C:C3:16:21:00:22     | 192.168.8.141                                      | 80      | 255.255.252.0    | 192.168.8.1                            | MS-C2962-FIPB       | 2017-04-07 09:53:18                   | 40.6.0.56-TTA-1                 | $\odot$      |
| ┌          | 19 | Network Camera        | 1C:C3:16:21:00:52     | 192.168.8.146                                      | 80      | 255.255.252.0    | 192.168.8.1                            | <b>MS-C4472-FPB</b> | 2017-04-06 15:18:10                   | 40.6.0.55-r2                    | O            |
| г          | 20 | Network Camera        | 1C:C3:16:20:00:EF     | 192.168.8.150                                      | 80      | 255.255.255.0    | 192.168.8.1                            | <b>MS-C2862-FPB</b> | 2017-04-01 18:09:24                   | 41.6.0.55                       | 0            |
| г          | 21 | Bacon                 | 1C:C3:16:20:00:98     | 192.168.8.162                                      | 80      | 255.255.252.0    | 192.168.8.1                            | <b>CSP-BX8500</b>   | 2017-04-06 14:36:45                   | 41.6.32.52-r6                   | ⊜            |
| $\sqrt{2}$ | 22 | Network Camera        | 1C:C3:16:21:09:55     | 192.168.8.166                                      | 5353    | 255.255.252.0    | 192.168.8.2                            | MS-C4462-RFIPB      | 2017-04-06 14:27:54                   | 40.6.0.55                       | a            |
| ┌          | 23 | Network Camera        | 1C:C3:16:21:03:8E     | 192.168.8.168                                      | 5353    | 255.255.255.0    | 192.168.5.1                            | <b>MS-C4473-PB</b>  | 2017-03-30 11:20:51                   | 40.6.0.55                       | O            |
| г          | 24 | Network Camera        | 1C:C3:16:20:00:92     | 192.168.8.169                                      | 80      | 255.255.252.0    | 192.168.8.1                            | MS-C2962-RFPB       | 2017-04-06 10:29:02                   | 41.6.0.55                       | a            |
| г          | 25 | Network Camera        | 1C:C3:16:21:19:       | 192.168.8.201                                      | 80      | 255.255.252.0    | 192.168.8.1                            | <b>MS-C2973-PB</b>  | 2017-04-07 08:39:51                   | 40.6.1.55                       | Ð            |
|            |    |                       |                       |                                                    |         |                  |                                        |                     |                                       |                                 |              |
| 0/266      |    | Device Name:          |                       | IP:<br>$\mathcal{L}^{\pm}$ and $\mathcal{L}^{\pm}$ | Port    |                  | Netmask:<br>$\omega = \omega - \omega$ | Gateway:            | $\mathcal{L}=\mathcal{L}=\mathcal{L}$ | DNS:<br>and a                   |              |
|            |    |                       |                       |                                                    |         |                  |                                        |                     |                                       | Count                           | Modify       |
|            |    | Operating Information |                       |                                                    |         |                  |                                        |                     |                                       |                                 |              |
|            |    |                       |                       |                                                    |         |                  |                                        |                     |                                       |                                 |              |
|            |    |                       |                       |                                                    |         |                  |                                        |                     |                                       |                                 |              |
|            |    |                       |                       |                                                    |         |                  |                                        |                     |                                       |                                 |              |
|            |    |                       |                       |                                                    |         |                  |                                        |                     |                                       |                                 |              |
|            |    |                       |                       |                                                    |         |                  |                                        |                     |                                       | Save<br>Clear                   |              |
|            |    |                       |                       |                                                    |         | Version: 2.2.0.6 |                                        |                     |                                       |                                 |              |

Рис. 8-1. Smart Tools

Шаг 3: Выберите камеру или несколько камер по MAC-адресам;

|   |       |                       |                                  | 等                    |           |                  |                        |                     |                       |                       | - x                    |
|---|-------|-----------------------|----------------------------------|----------------------|-----------|------------------|------------------------|---------------------|-----------------------|-----------------------|------------------------|
|   |       | <b>IPC Tools</b>      |                                  | Network              | Setting   | Upgrade          | Preview                | <b>OEM</b>          | Q                     | admin<br>Search here. | <b>A</b> (123456)<br>O |
| о |       | Device Name           | <b>MAC</b>                       | IP                   | Port      | Netmask          | Gateway                | Model               | Run-up Time           | Version               |                        |
| ┌ | 17    | Network Camera        | 1C:C3:16:21:1E:78                | 192.168.8.137        | 80        | 255.255.252.0    | 192.168.8.1            | <b>MS-C4482-PB</b>  | 2017-03-31 17:25:37   | 41.6.0.55             | ⊜                      |
| Π | 18    | Network Camera        | 1C:C3:16:21:00:22                | 192.168.8.141        | 80        | 255.255.252.0    | 192.168.8.1            | MS-C2962-FIPB       | 2017-04-07 09:53:16   | 40.6.0.56-TTA-1       |                        |
| ┌ | 19    | Network Camera        | 1C:C3:16:21:00:52                | 192.168.8.146        | 80        | 255.255.252.0    | 192.168.8.1            | <b>MS-C4472-FPB</b> | 2017-04-06 15:18:09   | 40.6.0.55-г2          |                        |
| ┌ | 20    | Network Camera        | 1C:C3:16:20:00:EF                | 192.168.8.150        | 80        | 255.255.255.0    | 192.168.8.1            | <b>MS-C2862-FPB</b> | 2017-04-01 18:09:24   | 41.6.0.55             | Θ                      |
| C | 21    | Bacon                 | 1C:C3:16:20:00:98                | 192.168.8.162        | 80        | 255.255.252.0    | 192.168.8.1            | <b>CSP-BX8500</b>   | 2017-04-06 14:36:45   | 41.6.32.52-г6         | ☺                      |
| Γ | 22    | Network Camera        | 1C:C3:16:21:09:55                | 192.168.8.166        | 5353      | 255.255.252.0    | 192.168.8.2            | MS-C4462-RFIPB      | 2017-04-06 14:27:54   | 40.6.0.55             | 0                      |
| ┌ | 23    | Network Camera        | 1C:C3:16:21:03:8E                | 192.168.8.168        | 5353      | 255.255.255.0    | 192.168.5.1            | <b>MS-C4473-PB</b>  | 2017-03-30 11:20:51   | 40.6.0.55             | O                      |
| n | 24    | Network Camera        | 1C:C3:16:20:00:92                | 192.168.8.169        | 80        | 255.255.252.0    | 192.168.8.1            | MS-C2962-RFPB       | 2017-04-06 10:29:02   | 41.6.0.55             | e                      |
| ┌ | 25    | Network Camera        | 1C:C3:16:21:19:                  | 192.168.8.201        | 80        | 255.255.252.0    | 192.168.8.1            | MS-C2973-PB         | 2017-04-07 08:39:49   | 40.6.1.55             | O                      |
| Γ | 26    | MS-C2962-RFIPB        | 1C:C3:16:20:00:                  | 192.168.9.118        | 80        | 255.255.252.0    | 192.162.8.1            | MS-C2962-RFIPB      | 2017-02-27 09:16:48   | 41.6.0.48             | O                      |
| ┌ | 27    | <b>MS-C3567-PNA</b>   | 1C:C3:16:20:00:03                | 192.168.9.119        | 80        | 255.255.252.0    | 192.168.8.1            | MS-C2862-FB         | 2017-02-27 09:16:20   | 41.6.0.48             | $\odot$                |
| ∩ | 28    | MS-C2962-RFPB         | 1C:C3:16:20:01:30                | 192.168.9.125        | 80        | 255.255.252.0    | 192.168.5.1            | MS-C2962-RFPB       | 2017-04-06 17:55:06   | 41.6.0.52-r10         |                        |
| ∩ | 29    |                       | Network Camera 1C:C3:16:21:44:BF | 192.168.9.126        | 80        | 255.255.252.0    | 192.168.8.1            | <b>MS-C4462-FPB</b> | 2017-04-06 10:18:11   | 41.6.0.52-r10         |                        |
|   |       |                       |                                  |                      |           |                  |                        |                     |                       |                       |                        |
|   | 1/275 |                       | Device Name: (letwork Camera)    | IP: (192.168.8 .169) | Port: (80 |                  | Netmask: 255.255.252.0 |                     | Gateway: 192.168.8 .1 | DNS: 8.8.8.           |                        |
|   |       | Operating Information |                                  |                      |           |                  |                        |                     |                       | X Modify<br>Count     |                        |
|   |       |                       |                                  |                      |           |                  |                        |                     |                       |                       |                        |
|   |       |                       |                                  |                      |           |                  |                        |                     |                       |                       |                        |
|   |       |                       |                                  |                      |           |                  |                        |                     |                       |                       |                        |
|   |       |                       |                                  |                      |           |                  |                        |                     |                       |                       |                        |
|   |       |                       |                                  |                      |           |                  |                        |                     |                       |                       |                        |
|   |       |                       |                                  |                      |           |                  |                        |                     |                       | Clear                 |                        |
|   |       |                       |                                  |                      |           | Version: 2.2.0.6 |                        |                     |                       |                       |                        |

Рис. 8-2 Выбор одной камеры

|           |    |                             |                                  | ∰                  |         |                  |                        |                     |                     |                                            | $\mathsf{x}$ |
|-----------|----|-----------------------------|----------------------------------|--------------------|---------|------------------|------------------------|---------------------|---------------------|--------------------------------------------|--------------|
|           |    | <b>IPC Tools</b>            |                                  | Network            | Setting | Upgrade          | Preview                | <b>OEM</b>          | Q                   | <b>A</b> (123456)<br>admin<br>Search here. | O            |
|           |    | Device Name                 | <b>MAC</b>                       | IP<br>Δ            | Port    | Netmask          | Gateway                | Model               | Run-up Time         | Version                                    |              |
| г         | 17 | Network Camera              | 1C:C3:16:21:1E:78                | 192.168.8.137      | 80      | 255.255.252.0    | 192.168.8.1            | <b>MS-C4482-PB</b>  | 2017-03-31 17:25:37 | 41.6.0.55                                  | G            |
| $\subset$ | 18 | Network Camera              | 1C:C3:16:21:00:22                | 192.168.8.141      | 80      | 255.255.252.0    | 192.168.8.1            | MS-C2962-FIPB       | 2017-04-07 09:53:16 | 40.6.0.56-TTA-1                            |              |
| С         | 19 | Network Camera              | 1C:C3:16:21:00:52                | 192.168.8.146      | 80      | 255.255.252.0    | 192.168.8.1            | <b>MS-C4472-FPB</b> | 2017-04-06 15:18:09 | 40.6.0.55-r2                               | $\epsilon$   |
| г         | 20 | Network Camera              | 1C:C3:16:20:00:EF                | 192.168.8.150      | 80      | 255.255.255.0    | 192.168.8.1            | <b>MS-C2862-FPB</b> | 2017-04-01 18:09:24 | 41.6.0.55                                  | a            |
| г         | 21 | Bacon                       | 1C:C3:16:20:00:98                | 192.168.8.162      | 80      | 255.255.252.0    | 192.168.8.1            | <b>CSP-BX8500</b>   | 2017-04-06 14:36:45 | 41.6.32.52-r6                              | O            |
| r         | 22 |                             | Network Camera 1C:C3:16:21:09:55 | 192.168.8.166      | 5353    | 255.255.252.0    | 192.168.8.2            | MS-C4462-RFIPB      | 2017-04-06 14:27:54 | 40.6.0.55                                  | O            |
| r         | 23 | Network Camera              | 1C:C3:16:21:03:8E                | 192.168.8.168      | 5353    | 255.255.255.0    | 192.168.5.1            | <b>MS-C4473-PB</b>  | 2017-03-30 11:20:51 | 40.6.0.55                                  | O            |
|           | 24 | Network Camera              | 1C:C3:16:20:00:92                | 192.168.8.169      | 80      | 255.255.252.0    | 192.168.8.1            | MS-C2962-RFPB       | 2017-04-06 10:29:02 | 41.6.0.55                                  | ◎            |
| C         | 25 | Network Camera              | 1C:C3:16:21:19:                  | 192.168.8.201      | 80      | 255.255.252.0    | 192.168.8.1            | <b>MS-C2973-PB</b>  | 2017-04-07 08:39:49 | 40.6.1.55                                  | $\odot$      |
|           | 26 | MS-C2962-RFIPB              | 1C:C3:16:20:00:                  | 192.168.9.118      | 80      | 255.255.252.0    | 192.162.8.1            | MS-C2962-RFIPB      | 2017-02-27 09:16:48 | 41.6.0.48                                  | a            |
| $\subset$ | 27 | <b>MS-C3567-PNA</b>         | 1C:C3:16:20:00:03                | 192.168.9.119      | 80      | 255.255.252.0    | 192.168.8.1            | <b>MS-C2862-FB</b>  | 2017-02-27 09:16:20 | 41.6.0.48                                  | $\odot$      |
| г         | 28 | MS-C2962-RFPB               | 1C:C3:16:20:01:30                | 192.168.9.125      | 80      | 255.255.252.0    | 192.168.5.1            | MS-C2962-RFPB       | 2017-04-06 17:55:06 | 41.6.0.52-r10                              | Œ            |
| ┌         | 29 |                             | Network Camera 1C:C3:16:21:44:BF | 192.168.9.126      | 80      | 255.255.252.0    | 192.168.8.1            | <b>MS-C4462-FPB</b> | 2017-04-06 10:18:11 | 41.6.0.52-r10                              |              |
|           |    |                             |                                  |                    |         |                  |                        |                     |                     |                                            |              |
| 1/275     |    | Device Name: letwork Camera |                                  | IP: 192.168.8 .169 | Port 80 |                  | Netmask: 255.255.252.0 | Gateway:            | 1. 192.168.8        | <b>DNS:</b> 8.8.8.4                        |              |
|           |    |                             |                                  |                    |         |                  |                        |                     |                     | Count                                      | Modify       |
|           |    | Operating Information       |                                  |                    |         |                  |                        |                     |                     |                                            |              |
|           |    |                             |                                  |                    |         |                  |                        |                     |                     |                                            |              |
|           |    |                             |                                  |                    |         |                  |                        |                     |                     |                                            |              |
|           |    |                             |                                  |                    |         |                  |                        |                     |                     |                                            |              |
|           |    |                             |                                  |                    |         |                  |                        |                     |                     |                                            |              |
|           |    |                             |                                  |                    |         |                  |                        |                     |                     | Save<br>$\times$ Clear                     |              |
|           |    |                             |                                  |                    |         | Version: 2.2.0.6 |                        |                     |                     |                                            |              |

Рис. 8-3 Выбор нескольких камер

Шаг 4: Введите имя пользователя и пароль (по умолчанию - admin/123456, измените этот пароль для безопасности вашего устройства);

|                |    |                             |                   | 織                 |          |                  |                        |                      |                         |                     | $\mathsf{x}$   |
|----------------|----|-----------------------------|-------------------|-------------------|----------|------------------|------------------------|----------------------|-------------------------|---------------------|----------------|
|                |    | <b>IPC Tools</b>            |                   |                   |          |                  |                        |                      | Р                       | А<br>admin          | 123456         |
|                |    |                             |                   | Network           | Setting  | Upgrade          | Preview                | <b>OEM</b>           | $\overline{\mathbf{Q}}$ | Search here.        | $\Omega$       |
| п              |    | Device Name                 | <b>MAC</b>        | IP                | Port     | <b>Netmask</b>   | Gateway                | Model                | Run-up Time             | Version             |                |
| $\subset$      | 17 | Network Camera              | 1C:C3:16:21:1E:78 | 192.168.8.137     | 80       | 255.255.252.0    | 192.168.8.1            | <b>MS-C4482-PB</b>   | 2017-03-31 17:25:37     | 41.6.0.55           | Θ              |
| $\subset$      | 18 | Network Camera              | 1C:C3:16:21:00:22 | 192.168.8.141     | 80       | 255.255.252.0    | 192.168.8.1            | MS-C2962-FIPB        | 2017-04-07 09:53:16     | 40.6.0.56-TTA-1     | ⊛              |
| $\subset$      | 19 | Network Camera              | 1C:C3:16:21:00:52 | 192.168.8.146     | 80       | 255.255.252.0    | 192.168.8.1            | <b>MS-C4472-FPB</b>  | 2017-04-06 15:18:09     | 40.6.0.55-r2        | O              |
| $\subset$      | 20 | Network Camera              | 1C:C3:16:20:00:EF | 192.168.8.150     | 80       | 255.255.255.0    | 192.168.8.1            | <b>MS-C2862-FPB</b>  | 2017-04-01 18:09:24     | 41.6.0.55           | $\odot$        |
| Г              | 21 | Bacon                       | 1C:C3:16:20:00:98 | 192.168.8.162     | 80       | 255.255.252.0    | 192.168.8.1            | <b>CSP-BX8500</b>    | 2017-04-06 14:36:45     | 41.6.32.52-r6       | Θ              |
| $\subset$      | 22 | Network Camera              | 1C:C3:16:21:09:55 | 192.168.8.166     | 5353     | 255.255.252.0    | 192.168.8.2            | MS-C4462-RFIPB       | 2017-04-06 14:27:54     | 40.6.0.55           | O              |
| $\subset$      | 23 | Network Camera              | 1C:C3:16:21:03:8E | 192.168.8.168     | 5353     | 255.255.255.0    | 192.168.5.1            | <b>MS-C4473-PB</b>   | 2017-03-30 11:20:51     | 40.6.0.55           | $\circledcirc$ |
| $\blacksquare$ | 24 | Network Camera              | 1C:C3:16:20:00:92 | 192.168.8.169     | 80       | 255.255.252.0    | 192.168.8.1            | <b>MS-C2962-RFPB</b> | 2017-04-06 10:29:02     | 41.6.0.55           | $\bullet$      |
| ⋔              | 25 | Network Camera              | 1C:C3:16:21:19:   | 192.168.8.201     | 80       | 255.255.252.0    | 192.168.8.1            | <b>MS-C2973-PB</b>   | 2017-04-07 08:39:49     | 40.6.1.55           | O              |
| $\subset$      | 26 | MS-C2962-RFIPB              | 1C:C3:16:20:00:   | 192.168.9.118     | 80       | 255.255.252.0    | 192.162.8.1            | MS-C2962-RFIPB       | 2017-02-27 09:16:48     | 41.6.0.48           | $\odot$        |
| $\subset$      | 27 | <b>MS-C3567-PNA</b>         | 1C:C3:16:20:00:03 | 192.168.9.119     | 80       | 255.255.252.0    | 192.168.8.1            | <b>MS-C2862-FB</b>   | 2017-02-27 09:16:20     | 41.6.0.48           | Θ              |
| $\subset$      | 28 | MS-C2962-RFPB               | 1C:C3:16:20:01:30 | 192.168.9.125     | 80       | 255.255.252.0    | 192.168.5.1            | MS-C2962-RFPB        | 2017-04-06 17:55:06     | 41.6.0.52-r10       | ©              |
| $\subset$      | 29 | <b>Network Camera</b>       | 1C:C3:16:21:44:BF | 192.168.9.126     | 80       | 255.255.252.0    | 192.168.8.1            | MS-C4462-FPB         | 2017-04-06 10:18:11     | 41.6.0.52-r10       |                |
| 1/275          |    | Device Name: letwork Camera |                   | IP 192.168.8 .169 | Port: 80 |                  | Netmask: 255.255.252.0 | Gateway              | 1. 192,168.8            | <b>DNS: 8.8.8.8</b> |                |
|                |    |                             |                   |                   |          |                  |                        |                      |                         |                     |                |
|                |    | Operating Information       |                   |                   |          |                  |                        |                      | ±.                      | ×<br>Count          | Modify         |
|                |    |                             |                   |                   |          |                  |                        |                      |                         |                     |                |
|                |    |                             |                   |                   |          |                  |                        |                      |                         |                     |                |
|                |    |                             |                   |                   |          |                  |                        |                      |                         |                     |                |
|                |    |                             |                   |                   |          |                  |                        |                      |                         |                     |                |
|                |    |                             |                   |                   |          |                  |                        |                      |                         |                     |                |
|                |    |                             |                   |                   |          |                  |                        |                      |                         | $\times$ Clear      |                |
|                |    |                             |                   |                   |          | Version: 2.2.0.6 |                        |                      |                         |                     |                |

Рис. 8--4

Шаг 5: Измените IP-адрес или другие сетевые параметры, а затем нажмите кнопку «Изменить» (Modify);

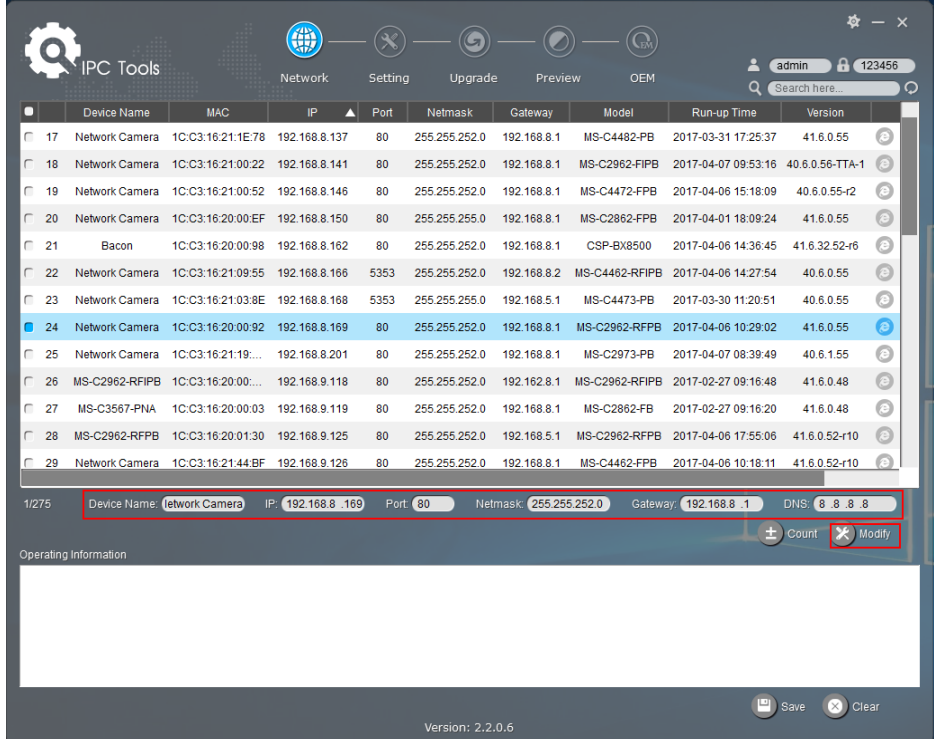

Шаг 6: Изменение IP-адреса прошло успешно;

|            |       |                       |                                 | 編                                             |                 |                  |                        |                      |                     |                           | – ×         |
|------------|-------|-----------------------|---------------------------------|-----------------------------------------------|-----------------|------------------|------------------------|----------------------|---------------------|---------------------------|-------------|
|            |       | <b>IPC Tools</b>      |                                 | Network                                       | Setting         | Upgrade          | Preview                | OEM                  | Q                   | А<br>admin<br>Search here | 123456<br>Ω |
| п          |       | Device Name           | <b>MAC</b>                      | IP<br>Λ                                       | Port            | Netmask          | Gateway                | Model                | Run-up Time         | Version                   |             |
| $\subset$  | 19    | <b>Network Camera</b> | 1C:C3:16:21:00:52               | 192.168.8.146                                 | 80              | 255.255.252.0    | 192.168.8.1            | <b>MS-C4472-FPB</b>  | 2017-04-06 15:18:09 | 40.6.0.55-г2              | Θ           |
| $\subset$  | 20    | Network Camera        | 1C:C3:16:20:00:EF               | 192.168.8.150                                 | 80              | 255.255.255.0    | 192.168.8.1            | <b>MS-C2862-FPB</b>  | 2017-04-01 18:09:23 | 41.6.0.55                 | o           |
| $\subset$  | 21    | Bacon                 | 1C:C3:16:20:00:98               | 192.168.8.162                                 | 80              | 255.255.252.0    | 192.168.8.1            | CSP-BX8500           | 2017-04-06 14:36:44 | 41.6.32.52-r6             | Θ           |
| $\subset$  | 22    | Network Camera        | 1C:C3:16:21:09:55               | 192.168.8.166                                 | 5353            | 255.255.252.0    | 192.168.8.2            | MS-C4462-RFIPB       | 2017-04-06 14:27:54 | 40.6.0.55                 | Θ           |
| С          | 23    | Network Camera        | 1C:C3:16:21:03:8E               | 192.168.8.168                                 | 5353            | 255.255.255.0    | 192.168.5.1            | <b>MS-C4473-PB</b>   | 2017-03-30 11:20:51 | 40.6.0.55                 | $\odot$     |
| $\sqrt{2}$ | 24    | Network Camera        | 1C:C3:16:20:00:92               | 192 168 8 169                                 | 80              | 255.255.252.0    | 192.168.8.1            | <b>MS-C2962-RFPB</b> | 2017-04-06 10:29:01 | 41.6.0.55                 | O           |
| п          | 25    | Network Camera        | 1C:C3:16:21:19:                 | 192.168.8.201                                 | 80              | 255.255.252.0    | 192.168.8.1            | <b>MS-C2973-PB</b>   | 2017-04-07 08:39:50 | 40.6.1.55                 | $\odot$     |
| г          | 26    | MS-C2962-RFIPB        | 1C:C3:16:20:00:                 | 192.168.9.118                                 | 80              | 255.255.252.0    | 192.162.8.1            | MS-C2962-RFIPB       | 2017-02-27 09:16:48 | 41.6.0.48                 | O           |
| г          | 27    | <b>MS-C3567-PNA</b>   | 1C:C3:16:20:00:03               | 192.168.9.119                                 | 80              | 255.255.252.0    | 192.168.8.1            | <b>MS-C2862-FB</b>   | 2017-02-27 09:16:20 | 41.6.0.48                 | O           |
| $\subset$  | 28    | <b>MS-C2962-RFPB</b>  | 1C:C3:16:20:01:30 192.168.9.125 |                                               | 80              | 255.255.252.0    | 192.168.5.1            | <b>MS-C2962-RFPB</b> | 2017-04-06 17:55:05 | 41.6.0.52-r10             | C           |
| $\subset$  | 29    | Network Camera        | 1C:C3:16:21:44:BF               | 192 168 9 126                                 | 80              | 255.255.252.0    | 192.168.8.1            | <b>MS-C4462-FPB</b>  | 2017-04-06 10:18:11 | 41.6.0.52-r10             | F÷)         |
| $\sqrt{2}$ | 30    | Network Camera        | 1C:C3:16:21:63:4E 192.168.9.160 |                                               | 80              | 255.255.252.0    | 192.168.8.2            | MS-C2942-B           | 2017-04-06 20:31:19 | 40.6.0.56-a1-<br>update   |             |
| $\subset$  | 31    | Network Camera        | 1C:C3:16:21:C3:                 | 192.168.9.161                                 | 80              | 255.255.252.0    | 192.168.8.1            | <b>MS-C2961-EB</b>   | 2017-04-06 17:56:06 | 40.6.0.56-a1-<br>مغمامها  |             |
|            | 1/274 | Operating Information | Device Name: letwork Camera     | IP: (192.168.8 .201                           | Port: <b>80</b> |                  | Netmask: 255.255.252.0 | Gateway:             | 192.168.8 .1        | DNS: 8.8.8.8<br>Count     | Modify      |
|            |       | 2017-04-07 09:54:50   |                                 | [1C:C3:16:21:19:1C] Nothing has been changed. |                 |                  |                        |                      |                     |                           |             |
|            |       |                       |                                 |                                               |                 |                  |                        |                      |                     |                           |             |
|            |       |                       |                                 |                                               |                 |                  |                        |                      |                     |                           |             |
|            |       |                       |                                 |                                               |                 |                  |                        |                      |                     |                           |             |
|            |       |                       |                                 |                                               |                 |                  |                        |                      | ⊡⊺                  | Clear<br>Save             |             |
|            |       |                       |                                 |                                               |                 | Version: 2.2.0.6 |                        |                      |                     |                           |             |

Рис. 8-6 IP-адрес изменен

Шаг 7: Двойным щелчком по выбранной камере или по браузеру требуемой камеры, вы можете напрямую обращаться к камере через веб-браузер. Откроется окно Internet Explorer.

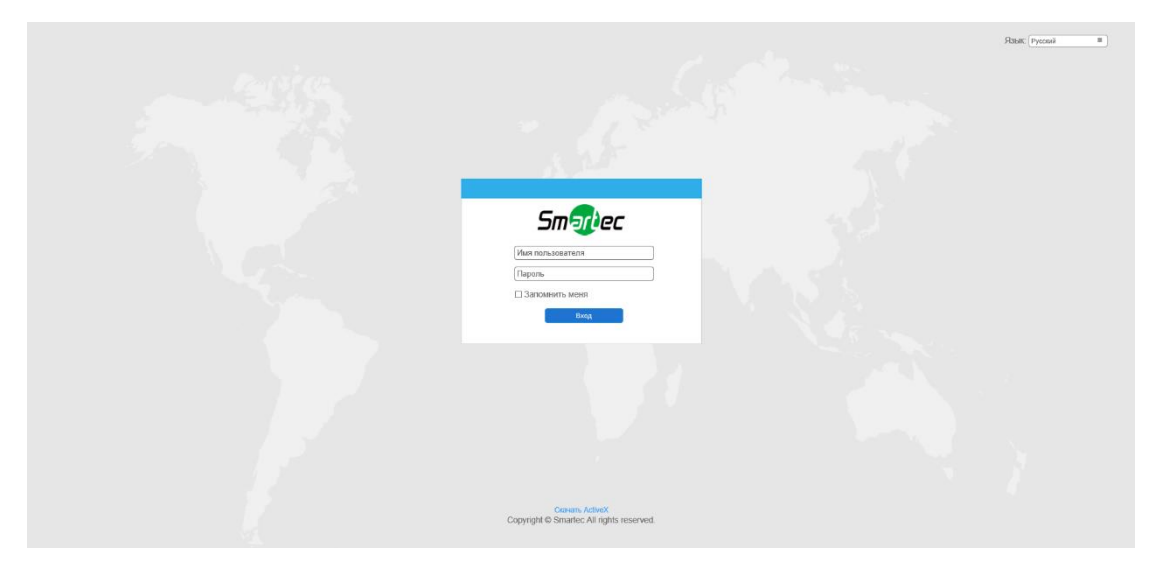

Рис. 8--7

Более подробно о применении Smart Tools см. в *Руководстве пользователя Smart Tools.*

### **9.1.2 Назначение IP-адреса с использованием браузера**

Если сетевой сегмент компьютера и камеры не совпадает, выполните следующие действия по изменению IP-адреса:

Шаг 1: Измените IP-адрес компьютера на сегмент 192.168.5.0, выполните следующие два действия:

a. Пуск (Start)→ Панель управления (Control Panel)→ Сеть и Интернет (Network and Internet Connection)→ Подключение к сети (Network Connection)→ Локальная сеть (Local Area Connection), после чего дважды щелкните по этому пункту. (См. Рис. 8-8);

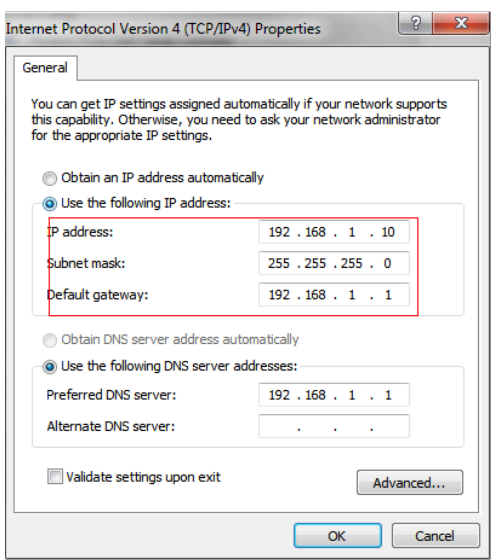

Рис. 8--8

b. Нажмите «Дополнительно» (Advanced), а затем «Параметры IP» (IP settings) → «IP-адрес» (IP address) → «Добавить» (Add) (см. Рис. 8--9). Во всплывающем окне введите IP-адрес в том же сегменте, что и у сетевой камеры (например, 192.168.5.61, но учтите, что этот IP-адрес не должен конфликтовать с существующими IP-адресами сети);

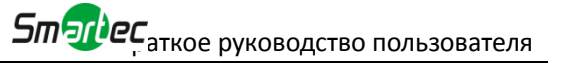

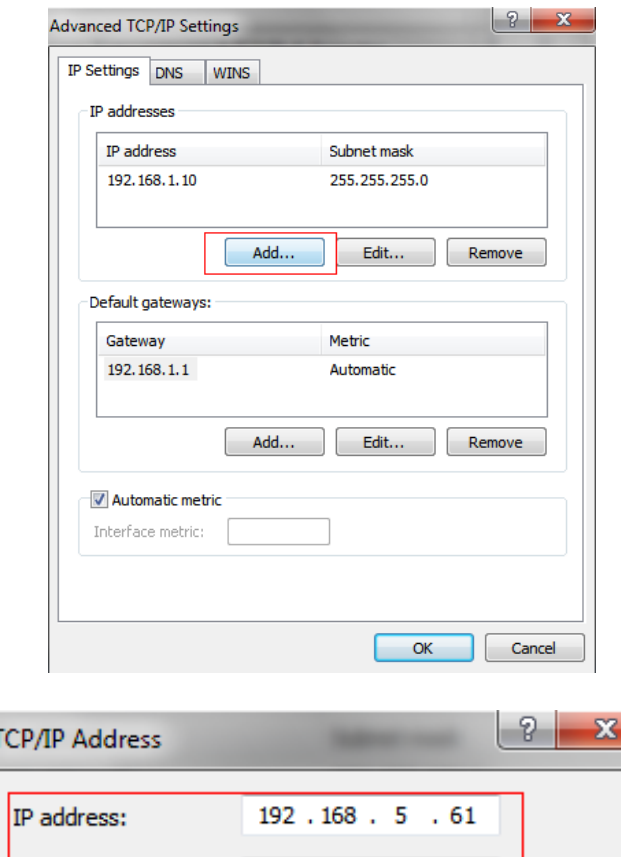

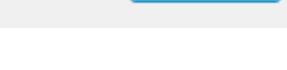

255.255.255.0

Add

Cancel

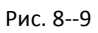

Шаг 2: Запустите браузер. В адресной строке введите IP-адрес камеры по умолчанию:

[http://192.168.5.190;](http://192.168.5.190/)

**TC** 

Subnet mask:

Шаг 3: Введите имя пользователя и пароль в диалоговом окне авторизации;

Имя пользователя по умолчанию: **admin**

Пароль по умолчанию: **123456**

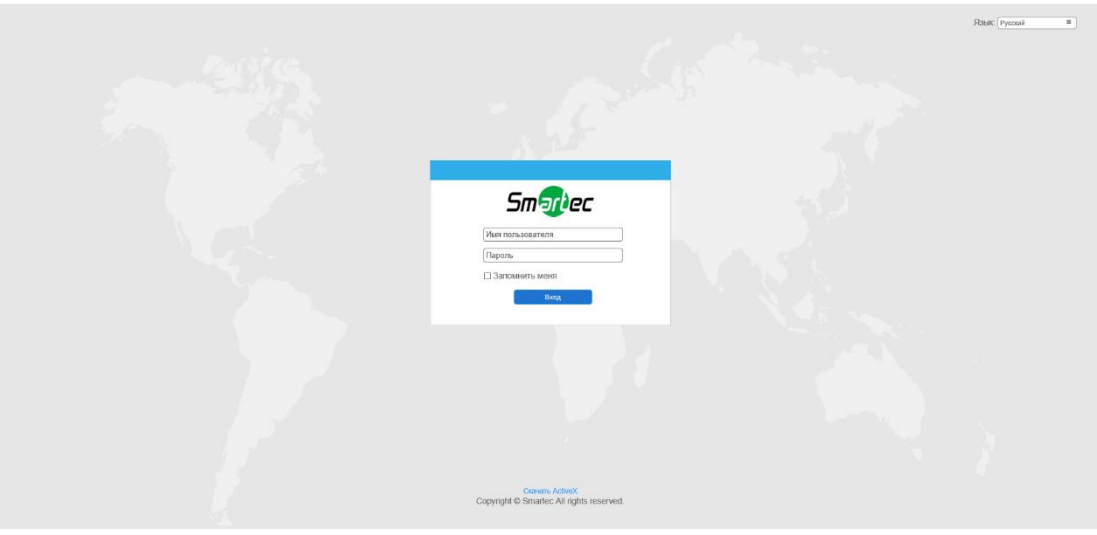

Рис. 8--10

Шаг 4: После авторизации выберите «Конфигурация»

(Configuration)→«Основные настройки» (Basic Settings)→ «Сеть» (Network)→ «TCP/IP». Откроется страница «Настройки сети» (Network Settings) (см. следующий рисунок);

|                   | <b>Smartec Network Camera</b> |                              |                            |                     |              |             |                                             |                       |
|-------------------|-------------------------------|------------------------------|----------------------------|---------------------|--------------|-------------|---------------------------------------------|-----------------------|
|                   | <b>Smartec</b>                |                              | Основные настройки >> Сеть |                     |              |             |                                             |                       |
|                   | <b>Е</b> Живое Видео          | <b>TCP/IP</b><br><b>HTTP</b> | RTSP                       | UPnP<br><b>DDNS</b> | Email<br>FTP | <b>VLAN</b> | PPPoE<br>SNMP                               | 802.1x                |
|                   | <b>E</b> Aprove               |                              |                            |                     |              |             | © Получить IP адрес автоматически           |                       |
|                   |                               |                              |                            |                     |              |             | © Использовать статический IP адрес         |                       |
|                   | • Основные настройки          |                              |                            |                     |              |             | IP agpect                                   | 192. 168. 8. 241 Теот |
|                   | Видео                         |                              |                            |                     |              |             | Маска подсети:                              | 255.255.252.0         |
|                   | Изображение                   |                              |                            |                     |              |             | Основной шлюх                               | 192. 168. 8. 2        |
|                   | Cen <sub>b</sub>              |                              |                            |                     |              |             | Основной DNS:                               | 8.8.8.8.8             |
|                   | Дата и время                  |                              |                            |                     |              |             | Person IPv6:                                | Вручную<br>◡          |
| $c^{\mathcal{P}}$ | Дополнительные                |                              |                            |                     |              |             | IPv6 Appec:                                 |                       |
|                   | <b>III</b> Система            |                              |                            |                     |              |             | <b>Префикс IPv6:</b><br>Основной шлюз IPv6: |                       |
|                   |                               |                              |                            |                     |              |             |                                             |                       |
|                   | • Обслуживание                |                              |                            |                     |              |             |                                             | Сохранить             |
|                   |                               |                              |                            |                     |              |             |                                             |                       |
|                   |                               |                              |                            |                     |              |             |                                             |                       |
|                   |                               |                              |                            |                     |              |             |                                             |                       |
|                   |                               |                              |                            |                     |              |             |                                             |                       |
|                   |                               |                              |                            |                     |              |             |                                             |                       |
|                   |                               |                              |                            |                     |              |             |                                             |                       |
|                   |                               |                              |                            |                     |              |             |                                             |                       |
|                   |                               |                              |                            |                     |              |             |                                             |                       |
|                   |                               |                              |                            |                     |              |             |                                             |                       |
|                   |                               |                              |                            |                     |              |             |                                             |                       |

Рис. 8--11

Шаг 5: Измените IP-адрес или другие сетевые параметры. Затем нажмите кнопку «Сохранить» (Save);

Шаг 6: Изменение IP-адреса по умолчанию завершено.

# <span id="page-19-0"></span>**9.2 Доступ из веб-браузера**

Сетевую камеру можно использовать с большинством привычных операционных систем и браузеров. Рекомендуемыми браузерами являются Internet Explorer, Firefox, Chrome, Safari.

## **9.2.1 Доступ через браузер IE**

Перед использованием браузера для доступа к камере необходимо сперва установить MsActiveX. Вы можете выполнить следующие шаги:

- Шаг 1: Запустите веб-браузер Internet Explorer и введите IP-адрес камеры;
- Шаг 2: Введите имя пользователя и пароль, затем выберите «Войти» (Login).

(По умолчанию имя пользователя - «admin», пароль - «123456»)

Шаг 3: При первом подключении браузер предложит установить элементы управления содержимым, выберите опцию «Нажмите здесь, чтобы загрузить и установить элементы управления вручную» (Click here to download and install controls manually), как показано на рисунке 8-12;

Click here to download and install controls manually

Рис. 8--12

#### **Примечание:**

Во время установки элементов управления окно браузера необходимо закрыть.

Шаг 4: Следуйте инструкциям, чтобы установить элементы управления, по окончании установки появится окно, показанное на рисунке 8-12. Нажмите «Готово» (Finish) и обновите сессию в браузере, после чего вы увидите видео.

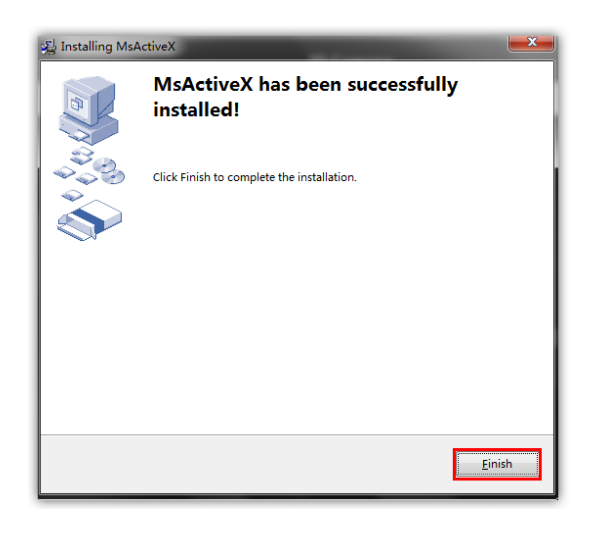

Рис. 8--13

Если используется браузер IE9 или более поздней версии, рекомендуется добавить адрес веб-камеры в качестве надежного сайта. Инструкции приведены ниже:

Шаг 1: Запустите IE9 или более новый браузер и выберите «Сервис» (Tools)  $\rightarrow$ «Свойства браузера» (Internet Options);

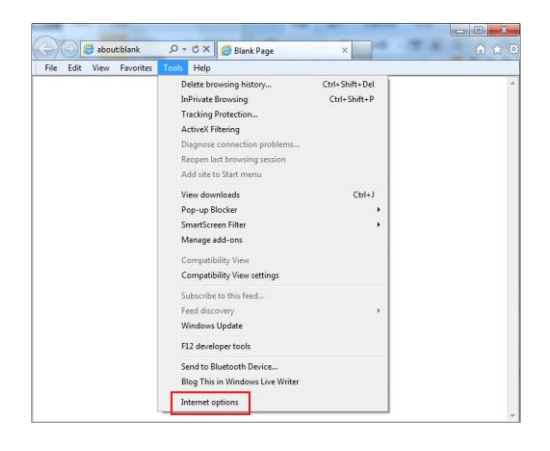

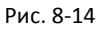

Шаг 2: Выберите «Безопасность» (Security), «Надежные сайты» (Trusted);

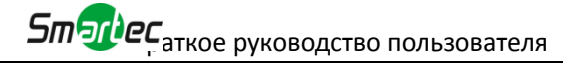

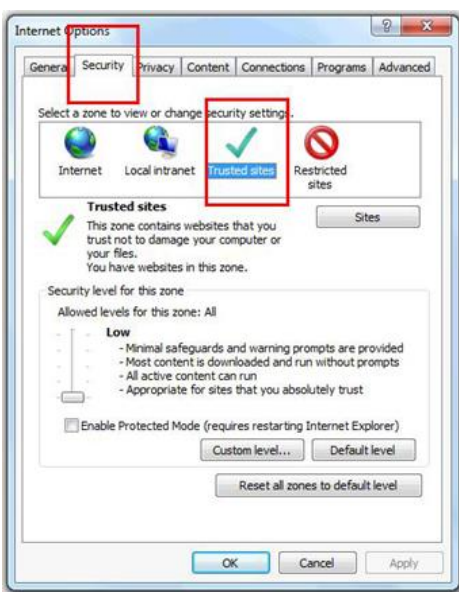

Рис. 8--15

Шаг 3: Введите IP-адрес камеры в поле и нажмите «Добавить» (Add);

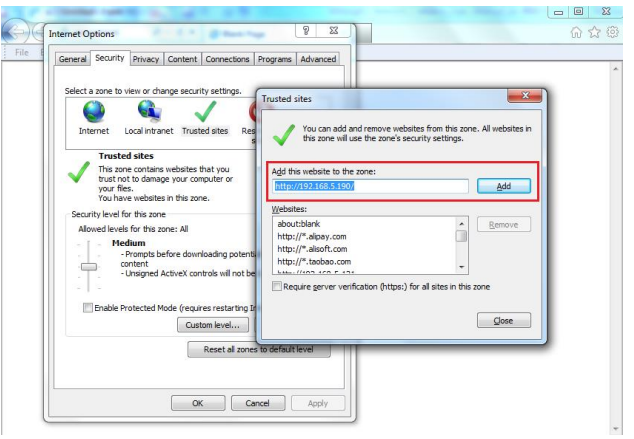

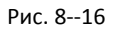

Шаг 4: Введите IP-адрес. После успешного входа с помощью веб-интерфейса сетевой камеры пользователь может просматривать живое видео следующим образом.

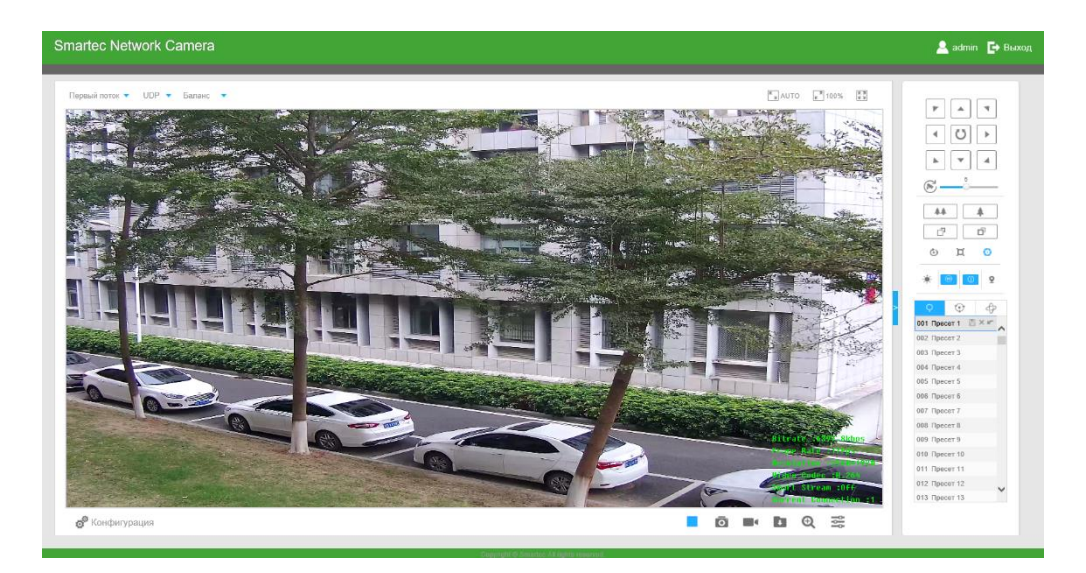

Рис. 8--17

## <span id="page-22-0"></span>**9.2.2 Доступ без плагина**

В браузере можно просматривать видео без установки плагина в соответствующем режиме. Пока режим работы без плагина поддерживается в браузерах Chrome и Firefox для Windows, MAC и Android. В режиме работы без плагина поддерживаются оба кодека камеры - H.265 и H.264. По умолчанию воспроизводится и второй поток.

#### **Примечание:**

① Чтобы использовать режим работы без плагина, необходимо обновить камеру до версии V4x.7.1.70 или новее.

② Если используется браузер Chrome, режим работы без плагина поддерживается только в версии браузера V69 или новее.

③ Если используется браузер Firefox, режим работы без плагина поддерживается только в версии браузера V65 или новее.

#### **(1) В браузере Chrome**

1 этап: Подключитесь к камере с помощью браузера Chrome.

**Sm<sub>91</sub>DC** аткое руководство пользователя

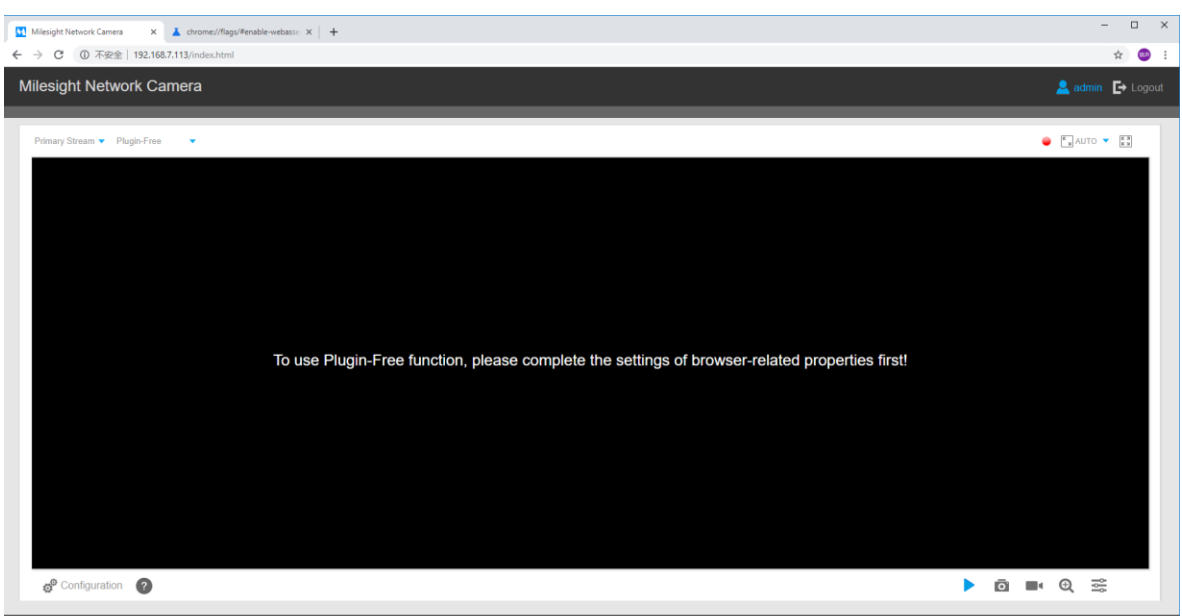

2 этап: Нажмите " ? " в левом нижнем углу страницы. Инструкция по включению режима работы без плагина приведена ниже.

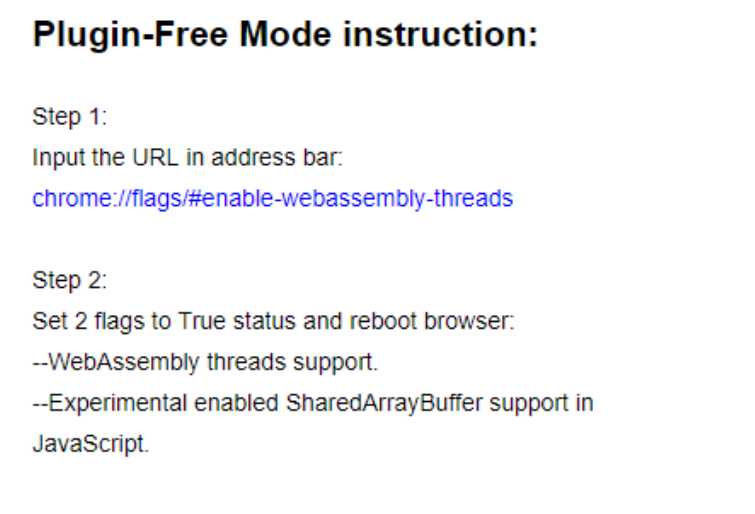

3 этап: В адресной строке браузера введите следующий адрес: chrome://flags/#enable-webassembly-threads

Вы попадете на страницу, показанную ниже.

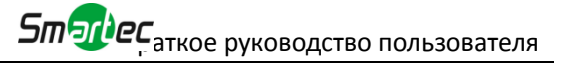

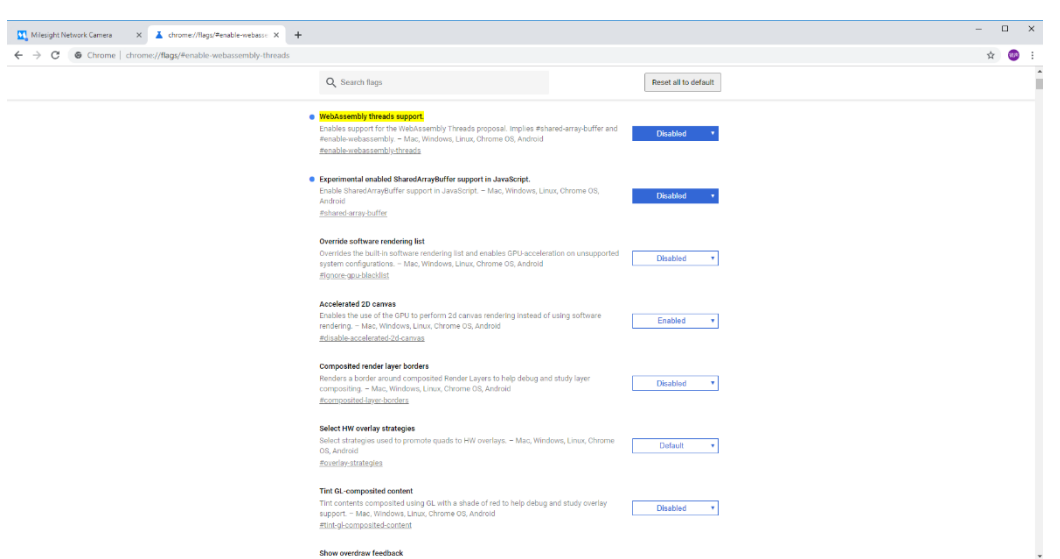

4 этап: Поменяйте состояние 2 следующих флагов на Включено (Enabled) и перезапустите браузер:

--WebAssembly threads support.

--Experimental enabled SharedArrayBuffer support in JavaScript

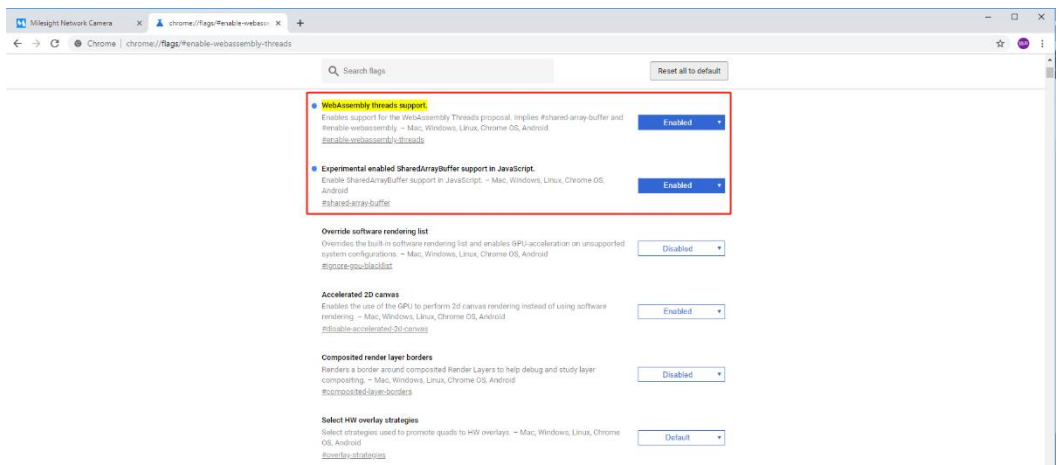

5 этап: После этого можно просматривать видео без плагина, выбрав режим Без плагина (Plugin-Free) в интерфейсе просмотра живого видео.

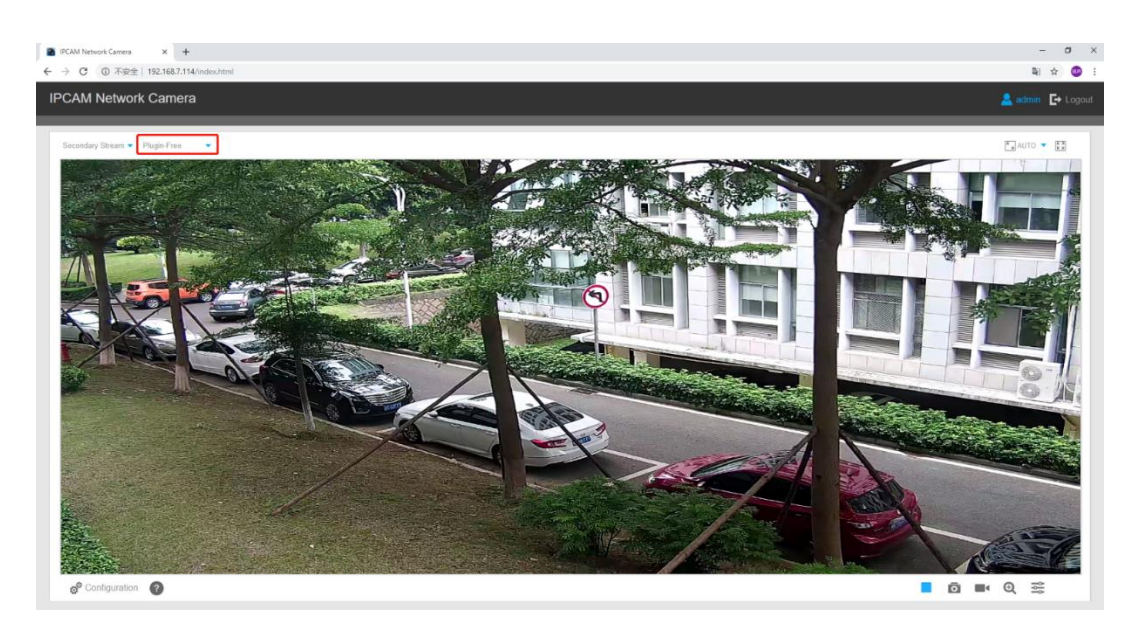

Он поддерживает предварительный просмотр живого видео в соответствующем режиме и в других интерфейсах задания параметров.

### **(2) В браузере Firefox**

1 этап: Подключитесь к камере с помощью браузера Firefox.

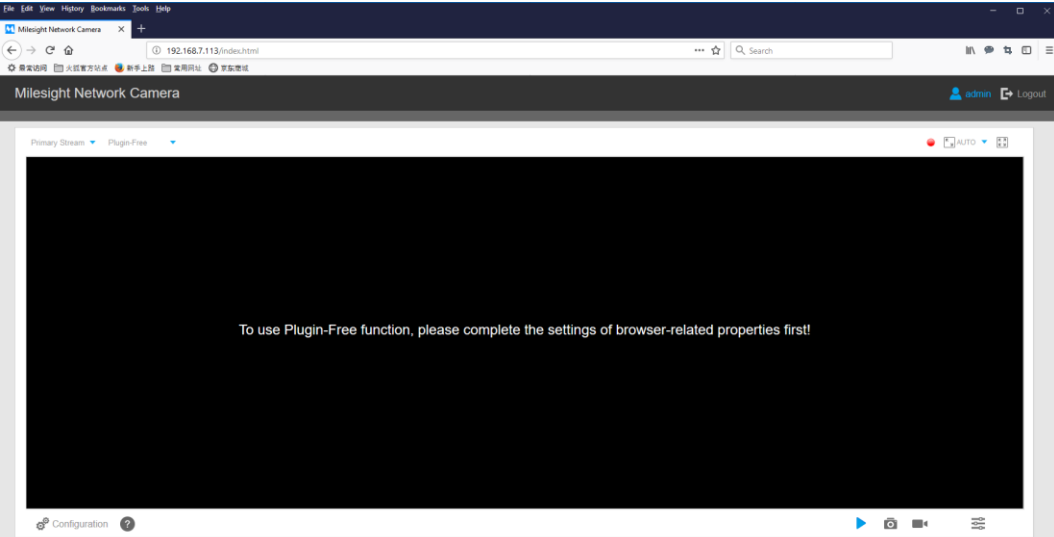

2 этап: Нажмите " <sup>?</sup> " в левом нижнем углу страницы. Инструкция по включению режима работы без плагина приведена ниже.

## **Plugin-Free Mode instruction:**

Step 1: Input the URL in address bar: about:config And accept the requiring.

Step 2: Set 2 flags to Enabled status and reboot browser: --javascript.options.wasm.

--javascript.options.shared\_memory.

3 этап: В адресной строке браузера введите следующий адрес: about:config Подтвердите вход на страницу настроек.

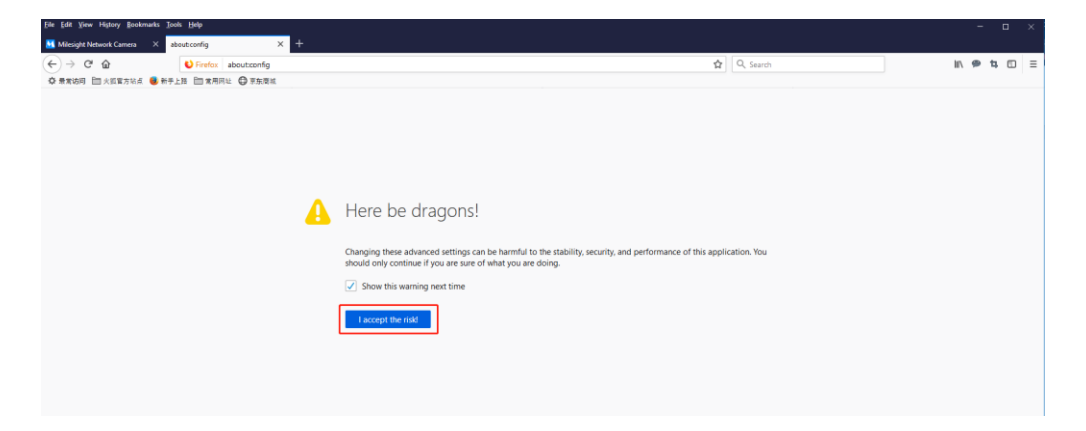

#### Вы попадете на страницу, показанную ниже.

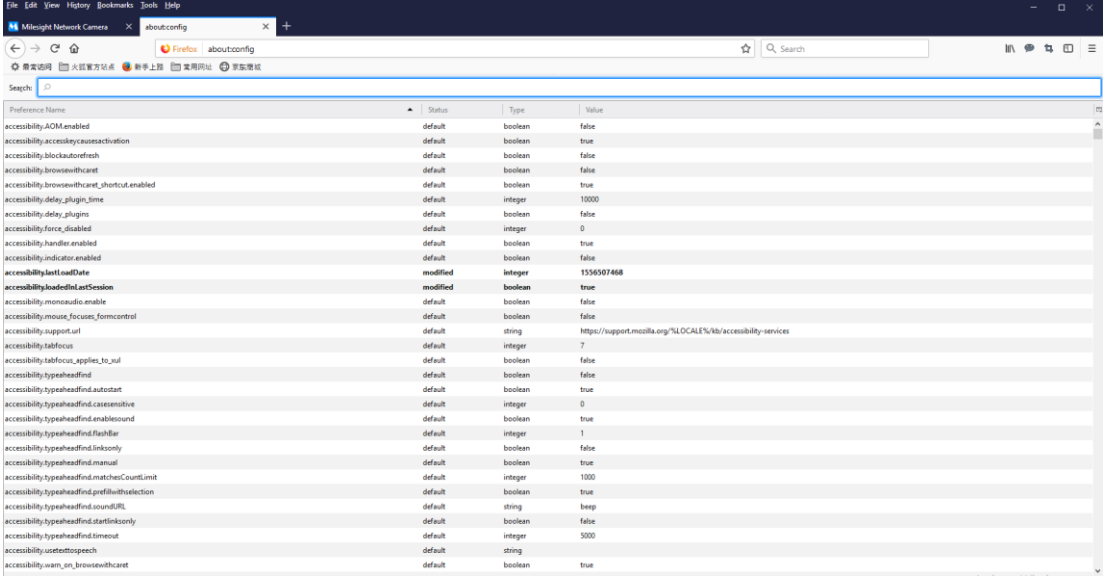

4 этап: Поменяйте состояние 2 следующих флагов на Истина (True) и перезапустите браузер:

--javascript.options.wasm.

--javascript.options.shared\_memory.

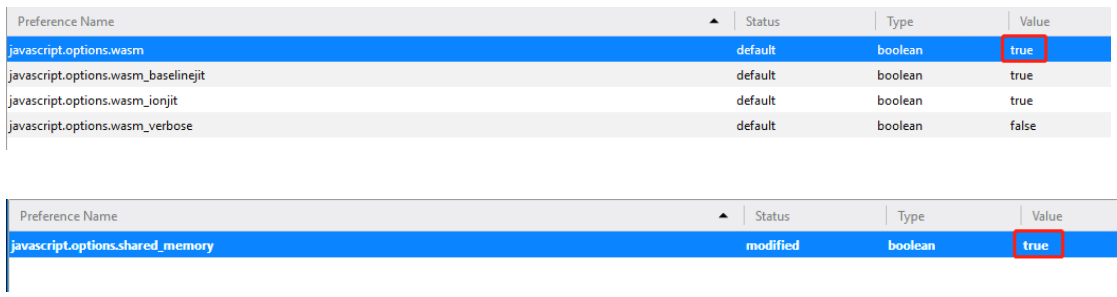

5 этап: После этого можно просматривать видео без плагина, выбрав режим Без плагина (Plugin-Free).

![](_page_27_Picture_5.jpeg)

Он поддерживает предварительный просмотр живого видео в соответствующем режиме и в других интерфейсах задания параметров.